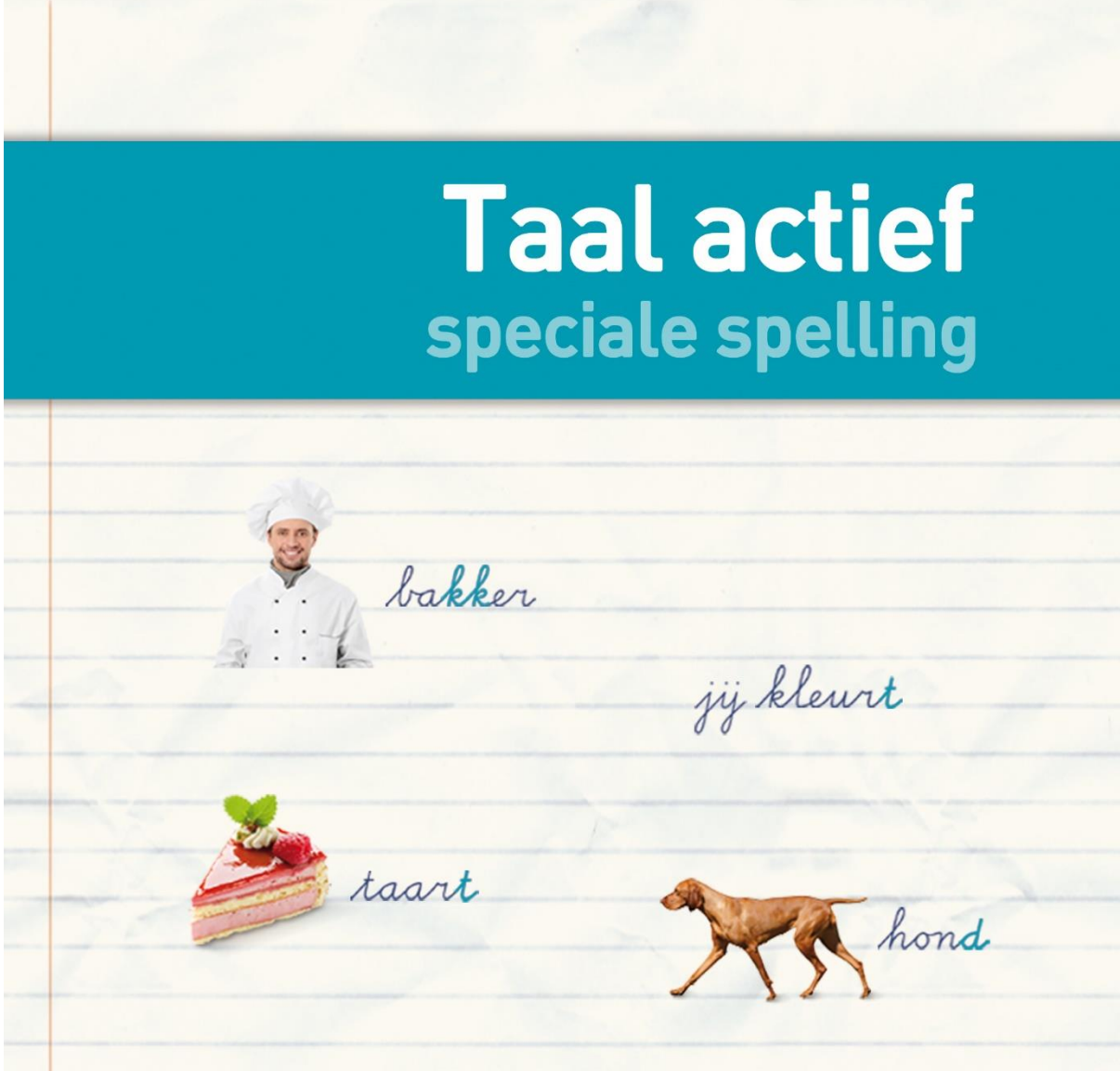

# **METHODETOELICHTING**

### **TAAL ACTIEF OEFENSOFTWARE SPECIALE SPELLING – OEFENTYPE C**

wij raadden

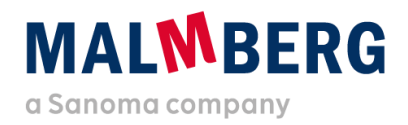

Datum: 25-08-2020 Versie: 1.1

### Inhoudsopgave

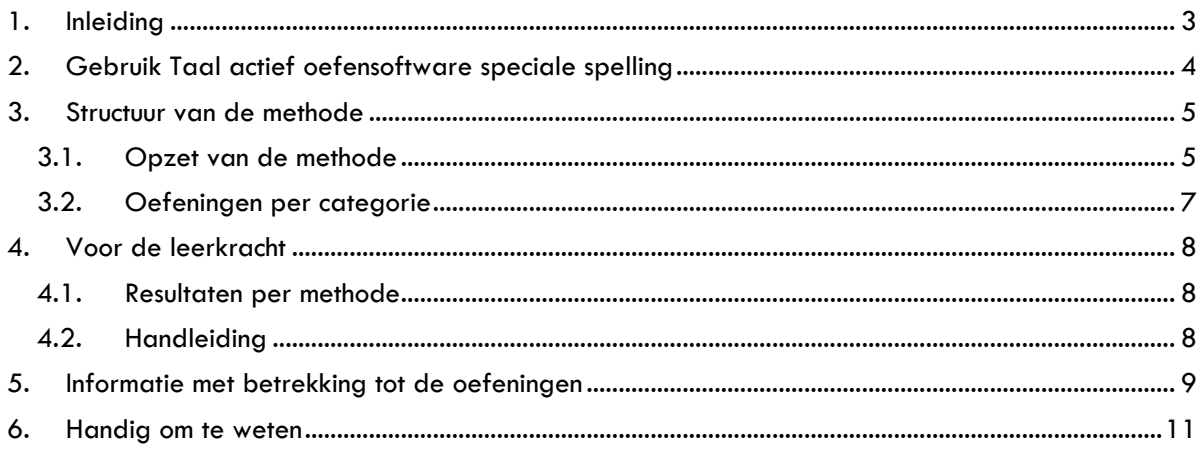

#### <span id="page-2-0"></span>**1. Inleiding**

De oefensoftware van Taal actief speciale spelling is vanwege de uitfasering van Flash overgezet naar een nieuw platform. De opzet op dit nieuwe platform is hierbij zoveel mogelijk gelijk gebleven aan de opzet van de vorige versie, zodat de software op dezelfde manier kan worden ingezet.

Omdat het een nieuw platform betreft en er een beperkt aantal wijzigingen is doorgevoerd, is deze Methodetoelichting software naast de generieke gebruikershandleiding gemaakt. In dit document vind je (didactische) informatie en methodespecifieke keuzes.

Er is per onderdeel van Taal actief een methodetoelichting:

- Verwerkingssoftware taal
- Verwerkingssoftware spelling
- Oefensoftware spelling
- Oefensoftware spelling speciaal
- Oefensoftware woordenschat extra

Werk je met meerdere producten van Taal actief, dan adviseren we je om de methodetoelichting van het betreffende product door te nemen.

Het is handig om naast deze toelichting ook de sneak preview-filmpjes en gebruikershandleiding door te nemen. Hierna vind je een totaaloverzicht en de vindplaats van de ondersteunende materialen.

De gebruikershandleiding en methodetoelichting software vind je ook bij de thema-informatie op het platform (zie paragraaf 4.2).

#### **Overzicht van informatie**

- Klik [hier](https://www.malmberg.nl/basisonderwijs/ondersteuning-inspiratie/klantenservice/handleidingen.htm) voor alle handleidingen.
- Klik [hier](https://www.malmberg.nl/basisonderwijs/ondersteuning-inspiratie/ontwikkelingen/uitfasering-flash/migratie-software.htm) voor de sneak preview-filmpjes.
- Klik [hier](https://www.malmberg.nl/basisonderwijs/klantenservice-basisonderwijs/ondersteuning-lesmateriaal.htm#uitfasering_flash) voor de FAQ's.
- Klik [hier](https://www.malmberg.nl/basisonderwijs/ondersteuning-inspiratie/ontwikkelingen/uitfasering-flash/migratie-software.htm#digibordsoftware) voor meer informatie over het digibord.

### **MALWRERG**

### <span id="page-3-0"></span>**2. Gebruik Taal actief oefensoftware speciale spelling**

Speciale spellingbegeleiding is er voor kinderen met een hardnekkig spellingprobleem. Zij hebben intensieve instructie en oefening op deelvaardigheden nodig en krijgen daarom een aangepast programma. Bij de preteaching maken zij de eerste opdracht op het oefenblad uit de map Speciale spellingbegeleiding. Je begeleidt de kinderen vervolgens bij het oefenen van nog niet beheerste deelvaardigheden. Bij de reguliere les volgen deze kinderen alleen de instructie en de verlengde instructie. Daarna krijgen zij oefenstof op 1\*-niveau via de oefensoftware. Deze kinderen werken dus niet in het werkboek spelling.

Speciale spellingbegeleiding sluit naadloos aan bij de leerlijn spelling van Taal actief. Het aanbod volgt het aanbod van de reguliere methode, maar breidt de leer- en oefenstof voor zwakke spellers uit. In de instructie en de oefeningen worden dezelfde begrippen, regels en voorbeeldwoorden gebruikt als in het basismateriaal. Ook de instapkaart is uit het basismateriaal overgenomen, zodat de kinderen herkennen wat ze gaan leren.

Speciale spellingbegeleiding werkt met minder woorden per spellingcategorie. Er is een selectie gemaakt van spellingwoorden uit het aanbod van Taal actief. De spellinglijst bestaat uit twaalf tot zestien woorden per (sub)categorie. Dit zijn woorden die naast het probleem van de categorie meestal geen ander spellingprobleem hebben. Vaak zijn dit de woorden met een hogere gebruiksfrequentie.

In de oefensoftware kun je je groep en de kinderen volgen. Zo zie je waar de kinderen nog moeite mee hebben en wat al goed gaat.

## **MALWRERG**

### <span id="page-4-1"></span><span id="page-4-0"></span>**3. Structuur van de methode**

#### 3.1. Opzet van de methode

De oefensoftware sluit aan op de structuur van Taal actief en bestaat uit acht thema's per jaargroep.

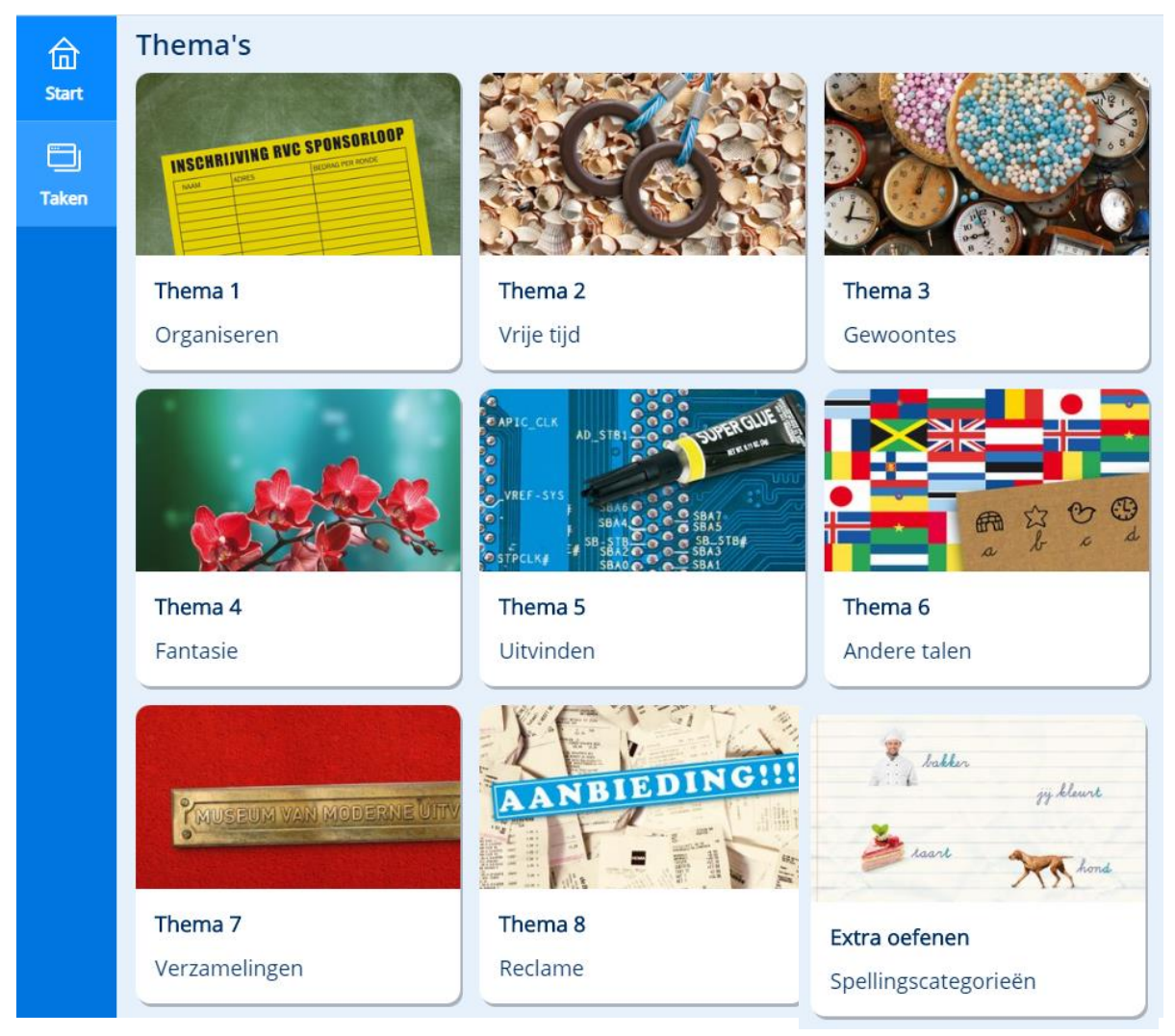

Als een kind een thema opent, verschijnen de weken 1 tot en met 3 en thema 4. De week waarop het kind klikt, opent zich en de taken verschijnen. Per taak is het lesnummer duidelijk zichtbaar. Jij geeft aan in welke les het kind gaat werken.

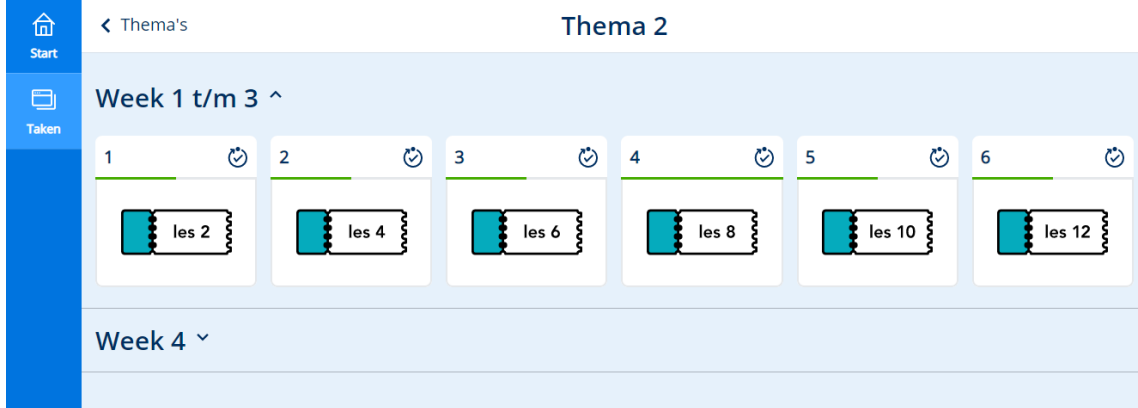

**MALWBERG** 

#### **Let op!**

• Deze software bevat geen adpatieve taken. Daarom zijn alle thema's toegankelijk voor het kind.

# **MALMBERG**

### <span id="page-6-0"></span>3.2. Oefeningen per categorie

In het laatste thema van een leerjaar staan extra oefeningen van alle spellingcategorieën, zowel voor onveranderlijke woorden als werkwoorden. Je kunt een kind instrueren om uit deze categorieën extra te oefenen.

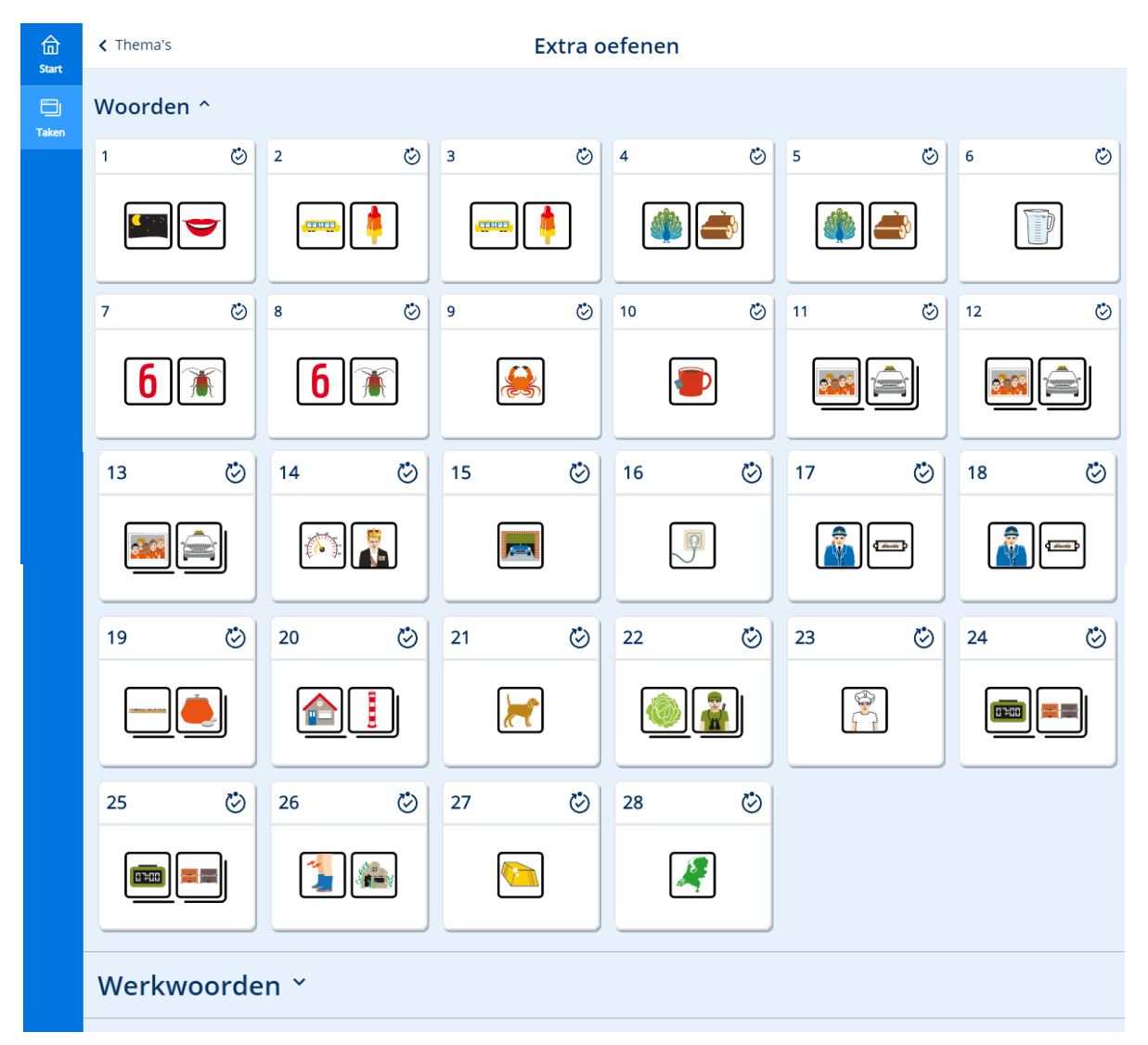

## **MALWBERG**

### <span id="page-7-1"></span><span id="page-7-0"></span>**4. Voor de leerkracht**

#### 4.1. Resultaten per methode

Je vindt de resultaten van de oefeningen terug in Bingel (via de knop Volgen). Je ziet de resultaten van de kinderen per thema. Als je de taken per kind bekijkt, zie je de score op het niveau van een taak.

**Let op!**

- Werk je ook met de verwerkingssoftware of oefensoftware van Taal actief, dan open je dit overzicht per methode (via Volgen).
- De resultaten van het oefenen vind je vanaf nu onder Volgen. Je vindt ze *niet* meer in de Malmberg Resultaten Monitor (MRM)!

<span id="page-7-2"></span>Zie voor meer uitleg over het onderdeel Volgen hoofdstuk 3 van de gebruikershandleiding.

#### 4.2. Handleiding

Onder de knop Lesgeven vind je de gebruikershandleiding en deze methodetoelichting.

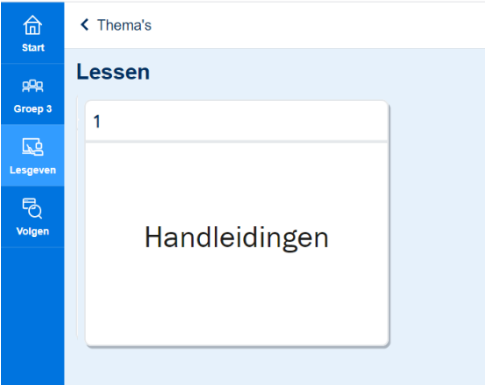

# **MALWRERG**

### <span id="page-8-0"></span>**5. Informatie met betrekking tot de oefeningen**

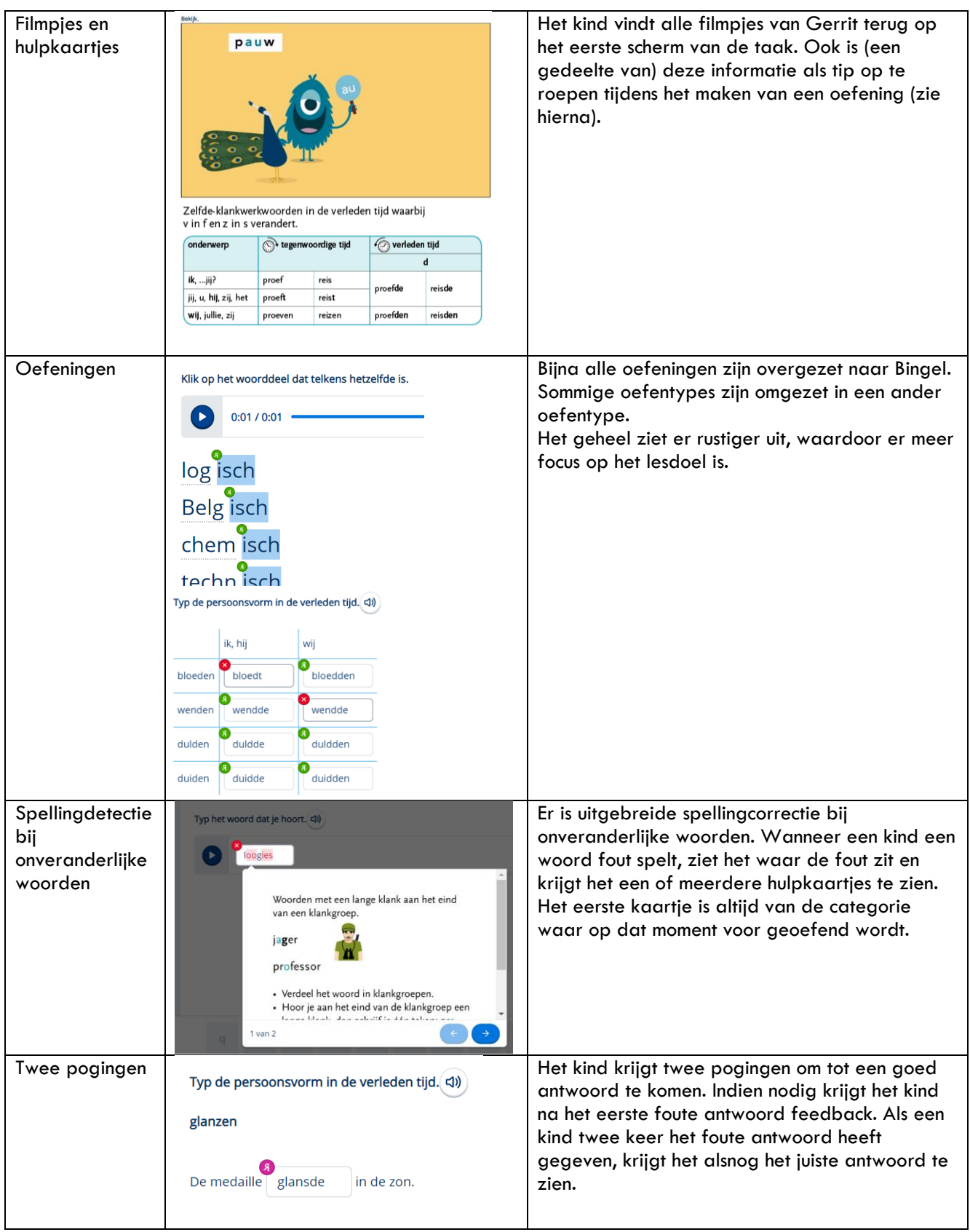

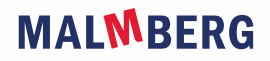

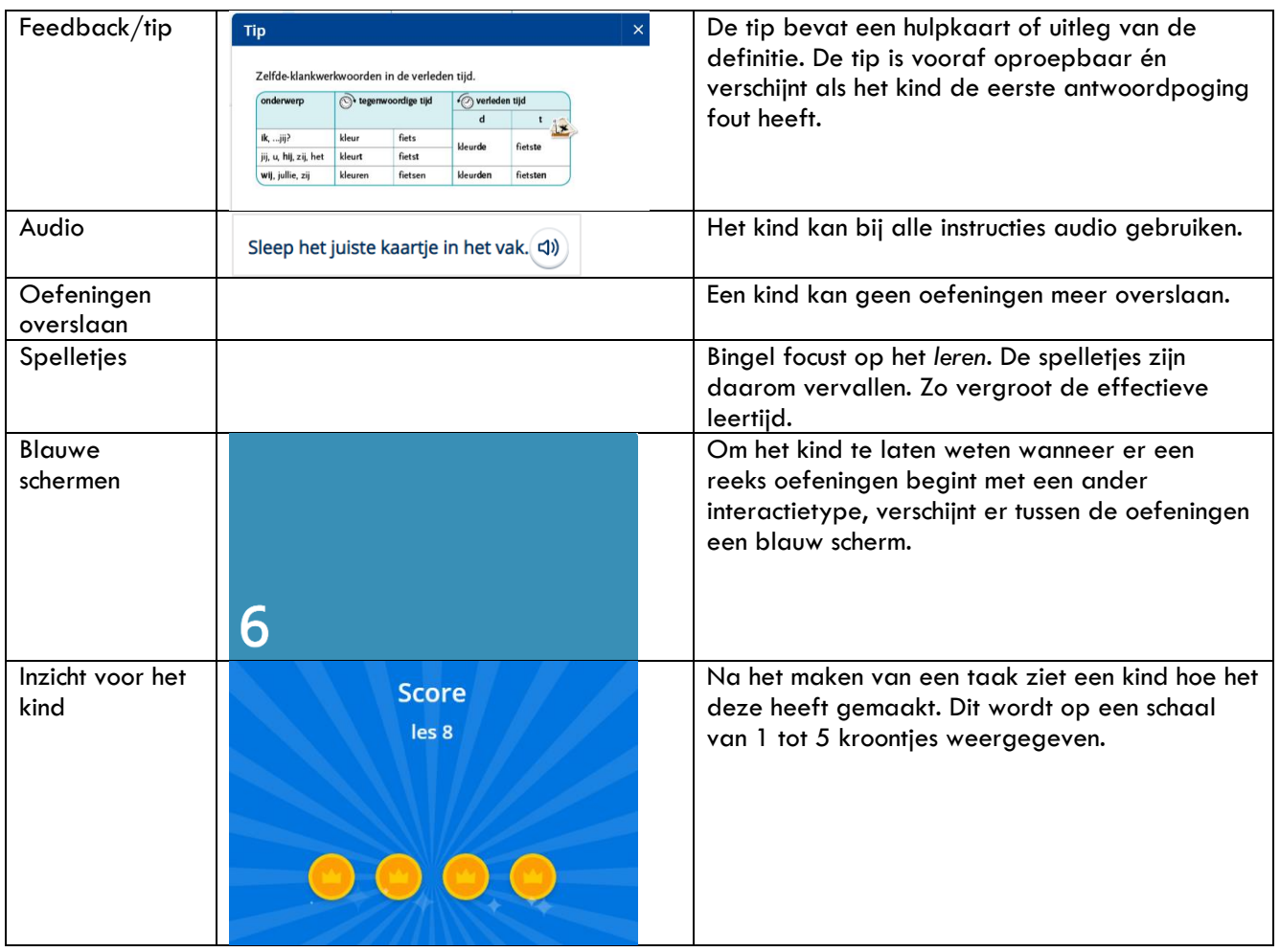

# **MALMBERG**

### <span id="page-10-0"></span>**6. Handig om te weten**

- Alle weken en thema's staan open voor de kinderen. Kinderen kunnen desgewenst in een ander thema of andere week werken.
- Als je met een combinatiegroep werkt en je wilt de resultaten van beide groepen bekijken, dan open je voor elke groep een tabblad.
- Taken kunnen niet worden gereset.

# **MALWBERG**